# brother

# Серия TD Руководство пользователя по работе в сети

В этом руководстве пользователя по работе в сети содержится полезная информация о настройке проводного и беспроводного подключения для принтера Brother. Кроме того, в нем представлены сведения о поддерживаемых протоколах и устранении неполадок.

Последнюю версию руководства можно загрузить с сайта поддержки Brother support [\(support.brother.com\)](http://support.brother.com/). Там же вы найдете новейшие драйверы и утилиты для принтера, ответы на часто задаваемые вопросы, советы по устранению неполадок и информацию о специальных решениях для печати.

Версия 05

# **Применимость к моделям**

Настоящее руководство пользователя предназначено для следующих моделей:

TD-2120N, TD-2130N, TD-4100N.

Чтобы использовать беспроводное подключение на принтере TD-2120N или TD-2130N необходимо установить на него опциональный адаптер беспроводной сети.

# **Условные обозначения**

В этом руководстве пользователя используются приведенные ниже обозначения.

**ПРИМЕЧАНИЕ** В примечаниях содержатся инструкции на случай возникновения определенных ситуаций, а также приводятся сведения о выполнении операций при использовании различных функций.

# **Уведомление о составлении руководства и публикации**

Данное руководство составлено и опубликовано под контролем компании Brother Industries, Ltd. Оно включает последние описания и технические характеристики изделия.

Содержимое этого руководства и технические характеристики изделия могут быть изменены без предварительного уведомления.

Компания Brother сохраняет за собой право вносить изменения, не отражая их в технических характеристиках и материалах, приведенных в этом руководстве, и не несет ответственности за ущерб (в том числе косвенный), возникший в связи с использованием предоставленных сведений, в том числе при наличии опечаток и других ошибок, относящихся к публикации.

© Brother Industries, Ltd., 2013. Все права защищены.

# **ВАЖНАЯ ИНФОРМАЦИЯ**

- Это устройство разрешено использовать только в той стране, в которой оно приобретено. Не используйте его в других регионах, иначе вы можете нарушить местные требования в отношении беспроводной связи и электропитания.
- Некоторые модели могут поставляться не во все страны.

# **Содержание**

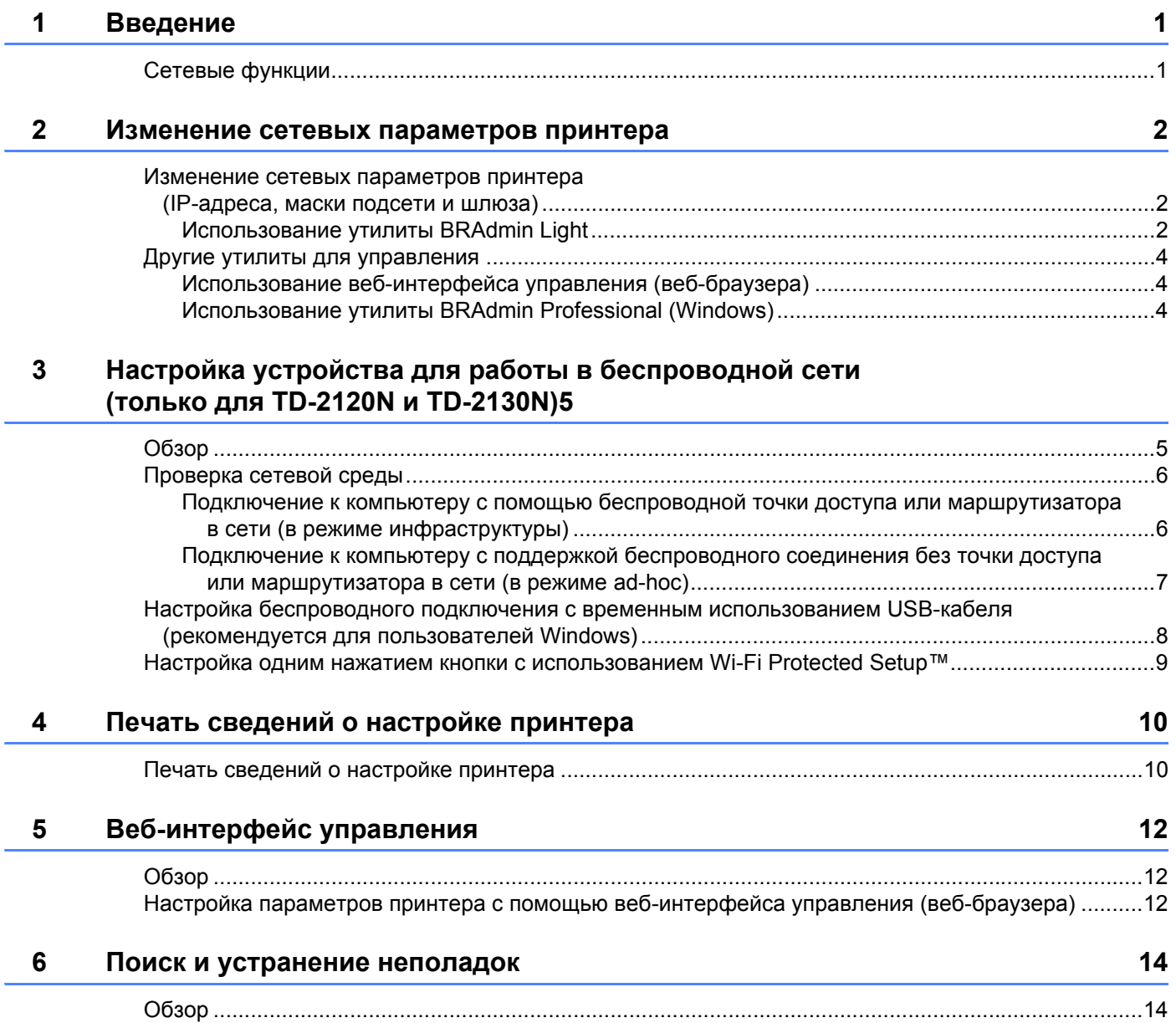

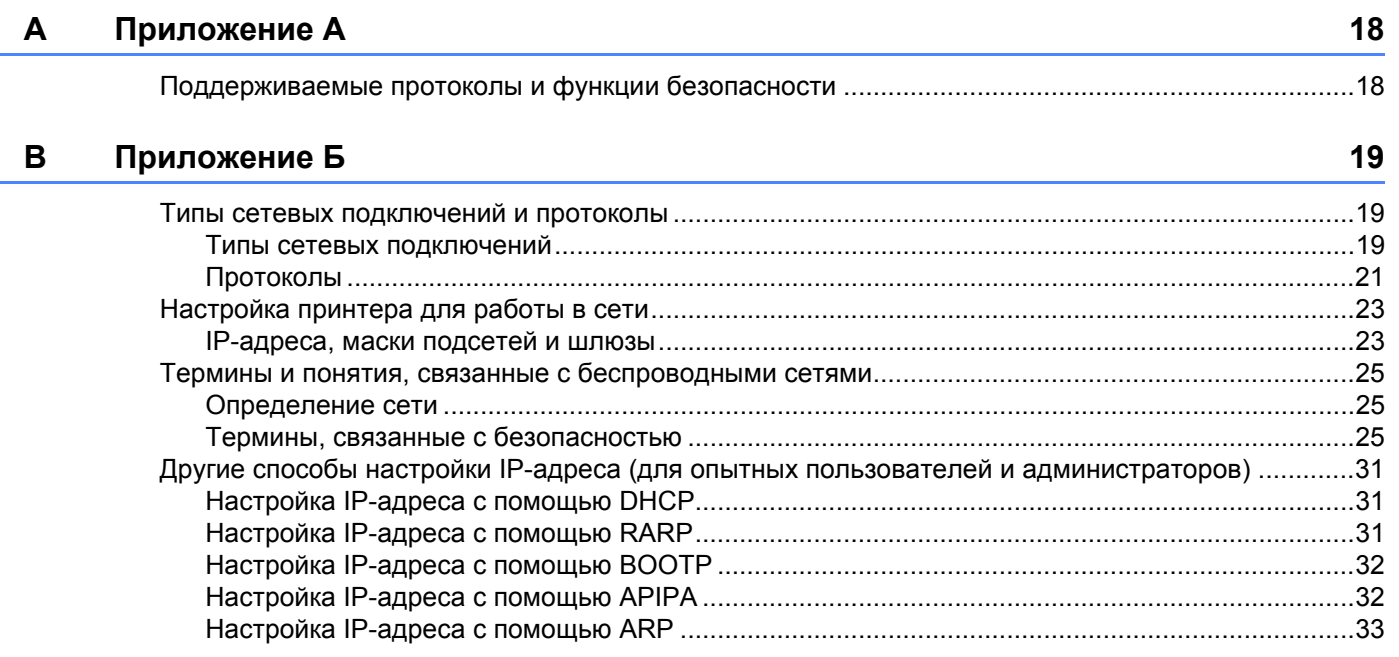

<span id="page-5-0"></span>**Введение** 

# <span id="page-5-1"></span>**Сетевые функции <sup>1</sup>**

В принтер Brother встроен сетевой сервер печати, который позволяет предоставлять общий доступ к принтеру в проводной сети [1](#page-5-3)0/100 Мбит/с <sup>1</sup> или беспроводной сети IEEE 80[2.](#page-5-4)11b/g/n  $^2$ . В зависимости от операционной системы сервер печати поддерживает различные функции и способы подключения по сети, использующей протокол TCP/IP. В таблице ниже приведена информация о сетевых функциях и подключениях, которые поддерживаются в указанных операционных системах.

# **ПРИМЕЧАНИЕ**

**1**

Устройство Brother можно использовать и в проводной <sup>1</sup>, и в беспроводной сети, но не одновременно.

<span id="page-5-3"></span><sup>1</sup> Интерфейс проводной сети доступен в моделях TD-2120N, TD-2130N и TD-4100N.

<span id="page-5-4"></span><sup>2</sup> Опциональный интерфейс беспроводной сети доступен в моделях TD-2120N и TD-2130N.

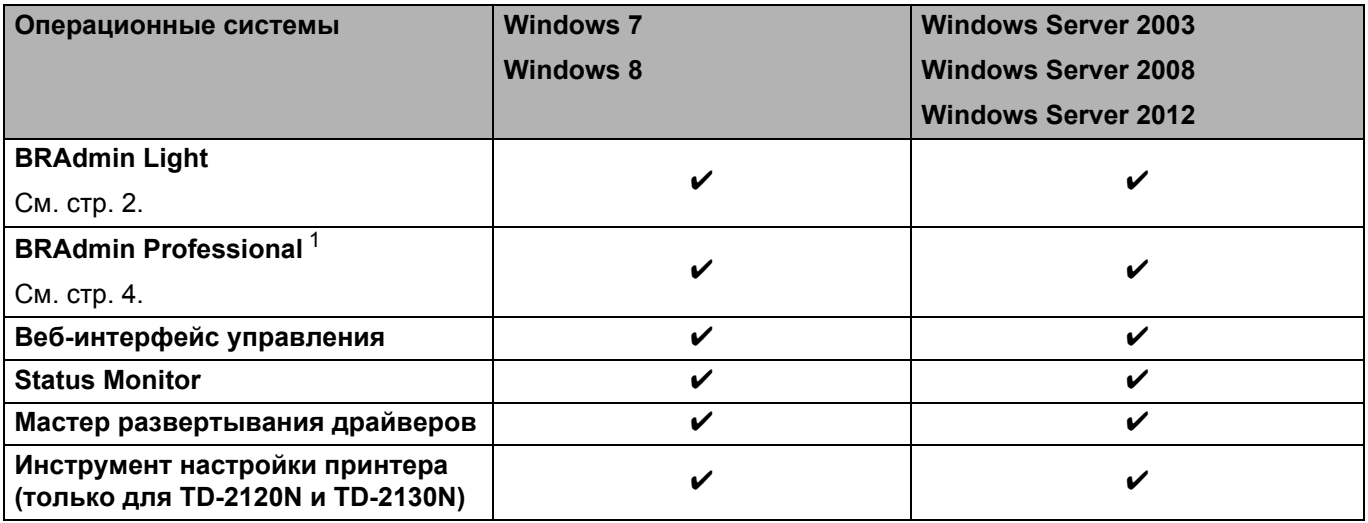

<span id="page-5-2"></span><sup>1</sup> Утилиту BRAdmin Professional можно загрузить с сайта [support.brother.com.](http://support.brother.com/)

<span id="page-6-0"></span>Изменение сетевых параметров принтера

# <span id="page-6-4"></span><span id="page-6-1"></span>Изменение сетевых параметров принтера (IP-адреса, маски подсети и шлюза)

# <span id="page-6-3"></span><span id="page-6-2"></span>Использование утилиты BRAdmin Light

Утилита BRAdmin Light предназначена для начальной настройки устройств Brother, поддерживающих подключение к сети. Кроме того, она может обнаруживать продукты Brother в среде TCP/IP, показывать их состояние и настраивать основные сетевые параметры, например IP-адрес.

# Установка утилиты BRAdmin Light

- Windows
	- 1 Убедитесь, что принтер включен.
	- Включите компьютер. Перед установкой закройте все запущенные приложения.
	- 63 Вставьте компакт-диск из комплекта поставки в дисковод. Автоматически откроется начальный экран. В появившемся диалоговом окне укажите модель принтера. Если откроется экран выбора языка, выберите нужный.
	- 4 Отобразится главное меню компакт-диска. Выберите [Advanced Applications] (Дополнительные приложения).
	- **6** Выберите [Network Utility] (Сетевые утилиты).
	- 6 Выберите [BRAdmin Light] и следуйте инструкциям на экране.

# **ПРИМЕЧАНИЕ**

- Последнюю версию утилиты Brother BRAdmin Light можно загрузить с веб-сайта support.brother.com. Эта утилита доступна только пользователям Windows.
- Если вам требуются расширенные возможности управления принтером, воспользуйтесь последней версией утилиты Brother BRAdmin Professional, которую можно загрузить с веб-сайта support.brother.com. Эта утилита доступна только пользователям Windows.
- Если вы используете брандмауэр, антишпионскую или антивирусную программу, временно отключите их. Убедитесь в том, что принтер печатает, и снова включите их.
- Имя узла отображается в текущем окне BRAdmin Light. Для сервера печати на принтере по умолчанию используется имя узла BRNxxxxxxxxxxxx или BRWxxxxxxxxxxx (где xxxxxxxxxxx это MAC- или Ethernet-адрес принтера).
- Пароль по умолчанию для серверов печати Brother access.

# **Настройка IP-адреса, маски подсети и шлюза с помощью BRAdmin Light <sup>2</sup>**

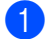

- **1** Запустите утилиту BRAdmin Light.
	- Windows

Windows 7 Последовательно выберите [**Пуск**] — [**Все программы**] — [**Brother**] — [**BRAdmin Light**] — [**BRAdmin Light**].

Windows 8

Щелкните по значку [**BRAdmin Light**] на экране [**Пуск**] или [**Приложения**].

- **2** Утилита BRAdmin Light автоматически начнет поиск новых устройств.
- **3** Дважды щелкните по названию ненастроенного устройства.

# **ПРИМЕЧАНИЕ**

- Если не используется сервер DHCP, BOOTP или RARP, на экране утилиты BRAdmin Light для устройства отображается состояние [**Не настроено**].
- Чтобы узнать имя узла и MAC-адрес, можно распечатать параметры принтера. (См. раздел *Печать сведений о [настройке](#page-14-2) принтера* на стр. 10.)
- d Для параметра [**Метод загрузки**] выберите значение [**STATIC**]. Укажите значения параметров [**IP-адрес**], [**Маска подсети**] и [**Шлюз**] для сервера печати.
- **6** Нажмите кнопку [ОК].
- $\overline{6}$  Если IP-адрес задан правильно, вы увидите сервер печати Brother в списке устройств.

# <span id="page-8-0"></span>Другие утилиты для управления

Помимо BRAdmin Light для принтера Brother можно использовать указанные ниже утилиты управления. С их помощью можно изменять сетевые параметры устройства.

# <span id="page-8-1"></span>Использование веб-интерфейса управления (веб-браузера)

Настроить параметры сервера печати по протоколу НТТР можно с помощью обычного веб-браузера. (См. раздел Настройка параметров принтера с помощью веб-интерфейса управления (веб-браузера) на стр. 12.)

# <span id="page-8-3"></span><span id="page-8-2"></span>Использование утилиты BRAdmin Professional (Windows)

Утилита BRAdmin Professional предоставляет дополнительные возможности для управления подключенными к сети устройствами Brother. С ее помощью можно находить продукты Brother в сети и отслеживать их состояние в окне, похожем на окно проводника. В нем состояния устройств обозначены разными цветами. Вы можете настроить параметры сети и устройства, а также обновить его микропрограмму с помощью подключенного к локальной сети компьютера на базе Windows. Утилита BRAdmin Professional также позволяет отслеживать активность устройств Brother в сети и экспортировать полученные данные в формате HTML, CSV, TXT или SQL.

Дополнительные сведения и файлы для загрузки см. на сайте support.brother.com.

# **ПРИМЕЧАНИЕ**

- Используйте последнюю версию утилиты BRAdmin Professional. Ее можно загрузить с веб-сайта support.brother.com. Эта утилита доступна только пользователям Windows.
- Если вы используете брандмауэр, антишпионскую или антивирусную программу, временно отключите их. Убедитесь в том, что принтер печатает, и снова включите их.
- Имя узла отображается в текущем окне BRAdmin Professional. Имя узла по умолчанию: BRNxxxxxxxxxxx или BRWxxxxxxxxxxx (где xxxxxxxxxxx - это MAC- или Ethernet-адрес принтера).

# <span id="page-9-0"></span>Настройка устройства для работы в беспроводной сети (только для TD-2120N и TD-2130N)

# **ПРИМЕЧАНИЕ**

Для использования принтера в беспроводной сети необходим опциональный адаптер.

# <span id="page-9-1"></span>Обзор

Чтобы подключить устройство к беспроводной сети, следуйте инструкциям в Руководстве пользователя. Пользователям Windows рекомендуется выполнять настройку с помощью USB-кабеля и программы установки с компакт-диска. Так вы сможете без проблем подключить устройство к беспроводной сети.

В этой главе подробно описаны дополнительные способы настройки параметров беспроводной сети. Сведения о параметрах ТСР/IР приведены в разделе Изменение сетевых параметров принтера (IP-адреса, маски подсети и шлюза) на стр. 2.

# **ПРИМЕЧАНИЕ**

• Для достижения оптимальных результатов при обычной повседневной печати документов расположите принтер Brother как можно ближе к беспроводной точке доступа или маршрутизатору. чтобы между ними по возможности не было никаких препятствий. Крупные предметы и стены, расположенные между двумя устройствами, а также помехи от других электронных приборов могут замедлить передачу данных.

Из-за этих факторов беспроводное подключение может оказаться не лучшим выбором для некоторых типов документов и сценариев применения. В таких случаях лучше подходит USB-интерфейс, который обеспечивает максимальную пропускную способность.

- Прежде чем настраивать параметры беспроводного подключения, нужно узнать SSID и сетевой ключ.
- Устройство Brother можно использовать и в проводной <sup>1</sup>, и в беспроводной сети, но не одновременно.

<span id="page-9-2"></span>Интерфейс проводной сети доступен в моделях TD-2120N, TD-2130N и TD-4100N.

# <span id="page-10-0"></span>**Проверка сетевой среды <sup>3</sup>**

# <span id="page-10-1"></span>**Подключение к компьютеру с помощью беспроводной точки доступа или маршрутизатора в сети (в режиме инфраструктуры) <sup>3</sup>**

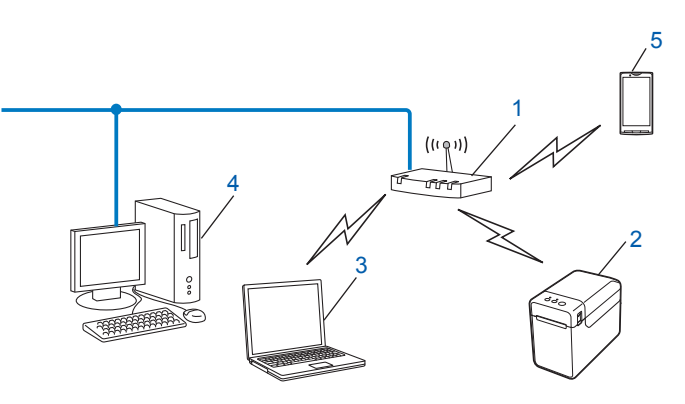

- **1 Беспроводная точка доступа или маршрутизатор**
- **2 Беспроводной сетевой принтер (ваш принтер)**
- **3 Компьютер, подключенный к беспроводной точке доступа или маршрутизатору**
- **4 Компьютер без поддержки беспроводного подключения, подсоединенный к точке доступа или маршрутизатору с помощью Ethernet-кабеля**
- **5 Смартфон**

# **Способ установки <sup>3</sup>**

В приведенных ниже инструкциях подробно описаны способы установки принтера Brother в беспроводной сетевой среде. Выберите подходящий способ для используемой среды.

 Настройка беспроводного подключения с временным использованием USB-кабеля (рекомендуется для пользователей Windows)

См. раздел *Настройка беспроводного подключения с временным [использованием](#page-12-0) USB-кабеля ([рекомендуется](#page-12-0) для пользователей Windows)* на стр. 8.

Настройка беспроводного подключения одним нажатием кнопки с использованием WPS

См. раздел *Настройка одним нажатием кнопки с использованием [Wi-Fi Protected Setup™](#page-13-0)* на стр. 9.

# <span id="page-11-0"></span>**Подключение к компьютеру с поддержкой беспроводного соединения без точки доступа или маршрутизатора в сети (в режиме ad-hoc) <sup>3</sup>**

В сети такого типа отсутствует центральная беспроводная точка доступа или маршрутизатор. Все беспроводные клиенты обмениваются данными непосредственно друг с другом. Если беспроводной принтер Brother подключен к подобной сети, то он получает все задания печати напрямую с компьютера.

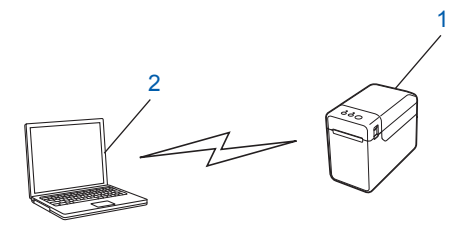

**1 Беспроводной сетевой принтер (ваш принтер)**

### **2 Компьютер с поддержкой беспроводного подключения**

Устройства с системой Windows Server не всегда можно подключить к беспроводным сетям в режиме ad-hoc.

Этот режим поддерживается только в сетях 802.11b.

Не все компьютеры, мобильные устройства и операционные системы поддерживают режим ad-hoc.

# <span id="page-12-0"></span>**Настройка беспроводного подключения с временным использованием USB-кабеля (рекомендуется для пользователей Windows) <sup>3</sup>**

При применении этого способа рекомендуется подключить компьютер к беспроводной сети.

Можно удаленно настроить принтер с подключенного к сети компьютера с помощью USB-кабеля (A)  $1$ .

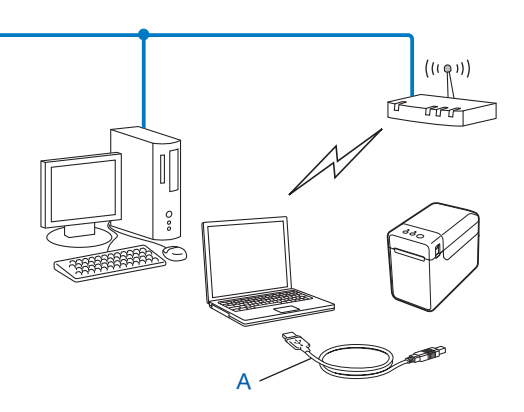

<span id="page-12-1"></span> $1$  Чтобы настроить параметры беспроводной сети для принтера, временно подключите его к компьютеру с помощью USB-кабеля. (Компьютер должен быть подключен к проводной или беспроводной сети.)

См. инструкции по установке в руководстве пользователя.

# <span id="page-13-0"></span>**Настройка одним нажатием кнопки с использованием Wi-Fi Protected Setup™ <sup>3</sup>**

Параметры беспроводной сети можно настроить с помощью WPS, если точка доступа или маршрутизатор (A) поддерживает технологию Wi-Fi Protected Setup™ (PBC [1\)](#page-13-1).

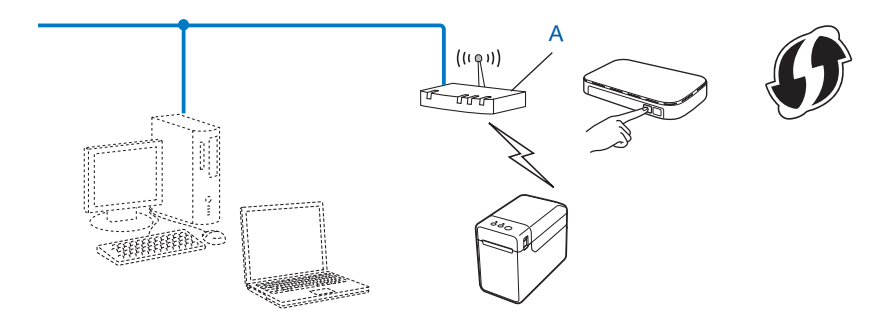

<span id="page-13-1"></span><sup>1</sup> Настройка одним нажатием кнопки

См. инструкции по установке в руководстве пользователя.

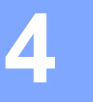

# <span id="page-14-2"></span><span id="page-14-0"></span>**Печать сведений о настройке принтера<sup>4</sup>**

# <span id="page-14-1"></span>**Печать сведений о настройке принтера <sup>4</sup>**

Страница параметров принтера — это отчет, в котором перечислены сетевые настройки. Эту страницу можно напечатать с помощью кнопки обрезки (TD-4100N) или кнопки *国* (Печать) (TD-2120N и TD-2130N) на принтере. Напечатанная страница будет содержать перечисленную ниже информацию.

- Версия программы
- Журнал использования принтера
- Шаблон для проверки отсутствующих точек
- Список переданных данных
- Сведения о настройке сети
- Сведения о настройке Wi-Fi $^{\circledR}$

#### **ПРИМЕЧАНИЕ**

• Пользователи TD-2120N и TD-2130N могут заранее выбрать в утилите параметры, которые нужно напечатать.

См. раздел *Печать сведений о настройке принтера* в руководстве пользователя.

• На странице параметров принтера отображается имя узла. Имя узла по умолчанию: BRNxxxxxxxxxxx или BRWxxxxxxxxxxx (где xxxxxxxxxxx — это MAC- или Ethernet-адрес принтера).

# **TD-4100N**

- **1** Вставьте рулон RD и плотно закройте крышку отсека. Рекомендуется использовать носитель шириной не менее 50,8 мм.
- 2 Включите принтер.

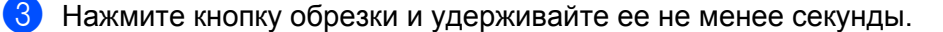

# $\blacksquare$  TD-2120N и TD-2130N

- **1** Вставьте рулон RD и плотно закройте верхнюю крышку отсека. Рекомендуется использовать бумагу для чеков шириной не менее 57 мм.
- Включите принтер.
- Нажмите кнопку  $\equiv$  (Печать) и удерживайте ее не менее секунды.

# **ПРИМЕЧАНИЕ**

Чтобы сбросить сетевые настройки и задать автоматическое назначение частных IP-адресов (APIPA), выполните указанные ниже действия.

TD-4100N

- Сброс сетевых настроек и включение APIPA
	- Нажмите кнопку ON/OFF, чтобы выключить устройство.
	- b Затем снова нажмите кнопку ON/OFF <sup>и</sup> удерживайте ее две секунды.
	- $\bullet$  Не отпуская кнопку ON/OFF, нажмите кнопку обрезки 2 раза.

Все сетевые настройки сбросятся.

• Сброс сетевых настроек и отключение APIPA

**1** Нажмите кнопку ON/OFF, чтобы выключить устройство.

b Затем снова нажмите кнопку ON/OFF <sup>и</sup> удерживайте ее две секунды.

 $\langle 3 \rangle$  Не отпуская кнопку ON/OFF, нажмите кнопку обрезки 4 раза.

Все сетевые настройки сбросятся.

TD-2120N и TD-2130N

- Сброс сетевых настроек и включение APIPA
	- Нажмите и удерживайте кнопку  $\circlearrowright$  (Питание), чтобы выключить принтер.
	- $\ket{2}$  Нажмите и удерживайте кнопки t $\mathbb{D}$  (Подача) и  $\mathbb{O}$  (Питание), пока индикатор POWER (Питание) не загорится оранжевым, а индикатор STATUS (Состояние) не начнет мигать зеленым.
	- **3)** Удерживая нажатой кнопку  $\circ$  (Питание), нажмите кнопку  $\circ$  (Подача) 2 раза.
	- $\overline{4}$  Отпустите кнопку  $\circlearrowright$  (Питание).

Все сетевые настройки сбросятся.

• Сброс сетевых настроек и отключение APIPA

Нажмите и удерживайте кнопку  $\circlearrowright$  (Питание), чтобы выключить принтер.

- Нажмите и удерживайте кнопки  $\uparrow$  (Подача) и  $\circ$  (Питание), пока индикатор POWER (Питание) не загорится оранжевым, а индикатор STATUS (Состояние) не начнет мигать зеленым.
- **3** Удерживая нажатой кнопку  $\circlearrowright$  (Питание), нажмите кнопку  $\circlearrowright$  (Подача) 4 раза.
- Отпустите кнопку  $\Diamond$  (Питание).

Все сетевые настройки сбросятся.

# 5

# <span id="page-16-0"></span>Веб-интерфейс управления

# <span id="page-16-1"></span>Обзор

Управлять принтером в сети по протоколу HTTP можно с помощью обычного веб-браузера. Веб-интерфейс управления позволяет выполнять перечисленные ниже задачи.

- Просмотр сведений сведения о состоянии принтера.
- Изменение параметров сети (например, данных TCP/IP).
- Просмотр сведений о версии программного обеспечения принтера и сервера печати.
- Изменение конфигурации сети и принтера.

# **ПРИМЕЧАНИЕ**

В используемом веб-браузере должна быть включена поддержка JavaScript и файлов cookie.

Для использования веб-интерфейса управления сеть должна поддерживать TCP/IP, а принтер и компьютер должны иметь действительные IP-адреса.

# <span id="page-16-3"></span><span id="page-16-2"></span>Настройка параметров принтера с помощью веб-интерфейса управления (веб-браузера)

Настроить параметры сервера печати по протоколу HTTP можно с помощью обычного веб-браузера.

# ВАЖНАЯ ИНФОРМАЦИЯ

Для пользователей TD-2120N и TD-2130N

Пароль по умолчанию указан на задней панели устройства рядом с пометкой Pwd. Мы рекомендуем сразу сменить пароль по умолчанию, чтобы защитить устройство от несанкционированного доступа.

Если вы не нашли наклейку с текстом Pwd, выполните указанные ниже действия.

1) Установите рулон бумаги для чеков шириной 58 мм и закройте верхнюю крышку отсека для рулона RD.

2 Включите принтер.

6) Нажмите кнопку печати и удерживайте ее не менее секунды, пока индикатор POWER (Питание) не начнет мигать зеленым и сведения о настройках принтера не напечатаются.

1) В адресной строке браузера введите http://ip адрес принтера/ (где ip адрес принтера — это IP-адрес вашего устройства или имя сервера печати). Например, для принтера с IP-адресом 192.168.1.2. введите http://192.168.1.2/

# **ПРИМЕЧАНИЕ**

Если вы изменили файл Hosts на компьютере или используете систему доменных имен, можно также указать DNS-имя сервера печати. Сервер печати поддерживает протоколы TCP/IP и NetBIOS, поэтому также можно ввести его имя NetBIOS. Чтобы найти имя NetBIOS, откройте вкладку Сеть

и выберите пункт **Состояние сети**. Присвоенное имя NetBIOS состоит из первых 15 символов имени узла и имеет формат BRNxxxxxxxxxxxx (где xxxxxxxxxxxx — это Ethernet-адрес). Для беспроводного подключения отображается BRWxxxxxxxxxxxx.

2 Чтобы изменить настройки сервера печати, выполните указанные ниже действия.

#### **TD-4100N <sup>5</sup>**

- **1** Выберите элемент [**Конфигурация сети**].
- **2** Введите имя пользователя и пароль. По умолчанию используются имя пользователя admin и пароль access.
- **3** Нажмите кнопку [**ОК**].
- **4** Теперь можно изменить настройки сервера печати.

# **TD-2120N и TD-2130N**

- **1** При необходимости введите пароль в поле **Вход**.
- **2** Нажмите кнопку  $\rightarrow$ .
- **3** Откройте вкладку **Сеть**.
- **4** Если необходимо, измените настройки устройства.

# **ПРИМЕЧАНИЕ**

#### **Установка пароля (для пользователей TD-2120N и TD-2130N)**

Во избежание несанкционированного доступа к веб-интерфейсу управления рекомендуется установить пароль для входа.

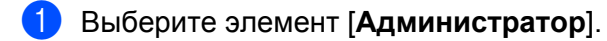

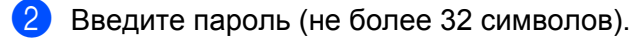

c Еще раз введите пароль <sup>в</sup> поле [**Подтвердите новый пароль**].

#### **4 Нажмите кнопку [Отправить**].

В дальнейшем при обращении к веб-интерфейсу управления введите пароль в поле [**Вход**] и нажмите  $\rightarrow$ .

Завершив настройку параметров, нажмите  $\rightarrow$  для выхода из системы.

Можно не задавать пароль для входа в систему, а установить его на веб-странице устройства, выбрав элемент [**Установите пароль**].

**6**

# <span id="page-18-0"></span>**Поиск и устранение неполадок <sup>6</sup>**

# <span id="page-18-1"></span>**Обзор <sup>6</sup>**

В этом разделе описано, как устранить типичные проблемы с сетью, которые могут возникнуть при использовании принтера Brother. Если с помощью предоставленных здесь сведений решить проблему не удается, попробуйте найти решение на сайте поддержки Brother support по адресу [support.brother.com](http://support.brother.com/).

<span id="page-18-2"></span>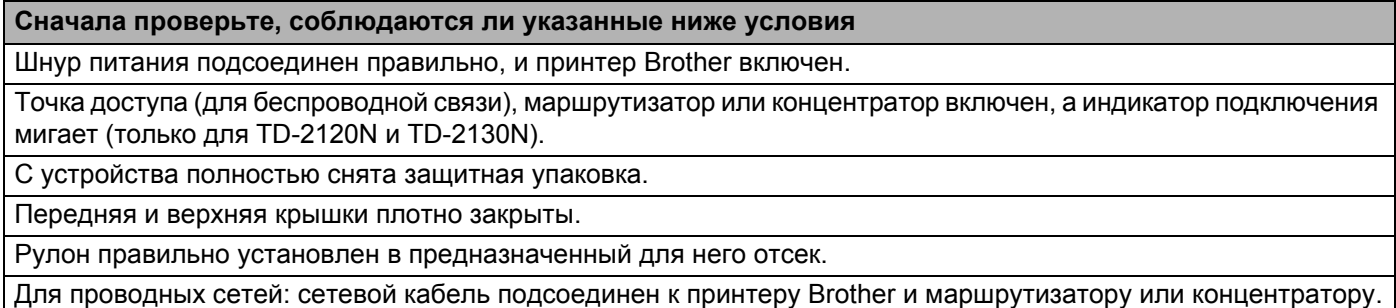

Для беспроводных сетей: сетевой кабель не подсоединен к принтеру.

# **Не удается настроить параметры беспроводной сети (только для TD-2120N и TD-2130N).**

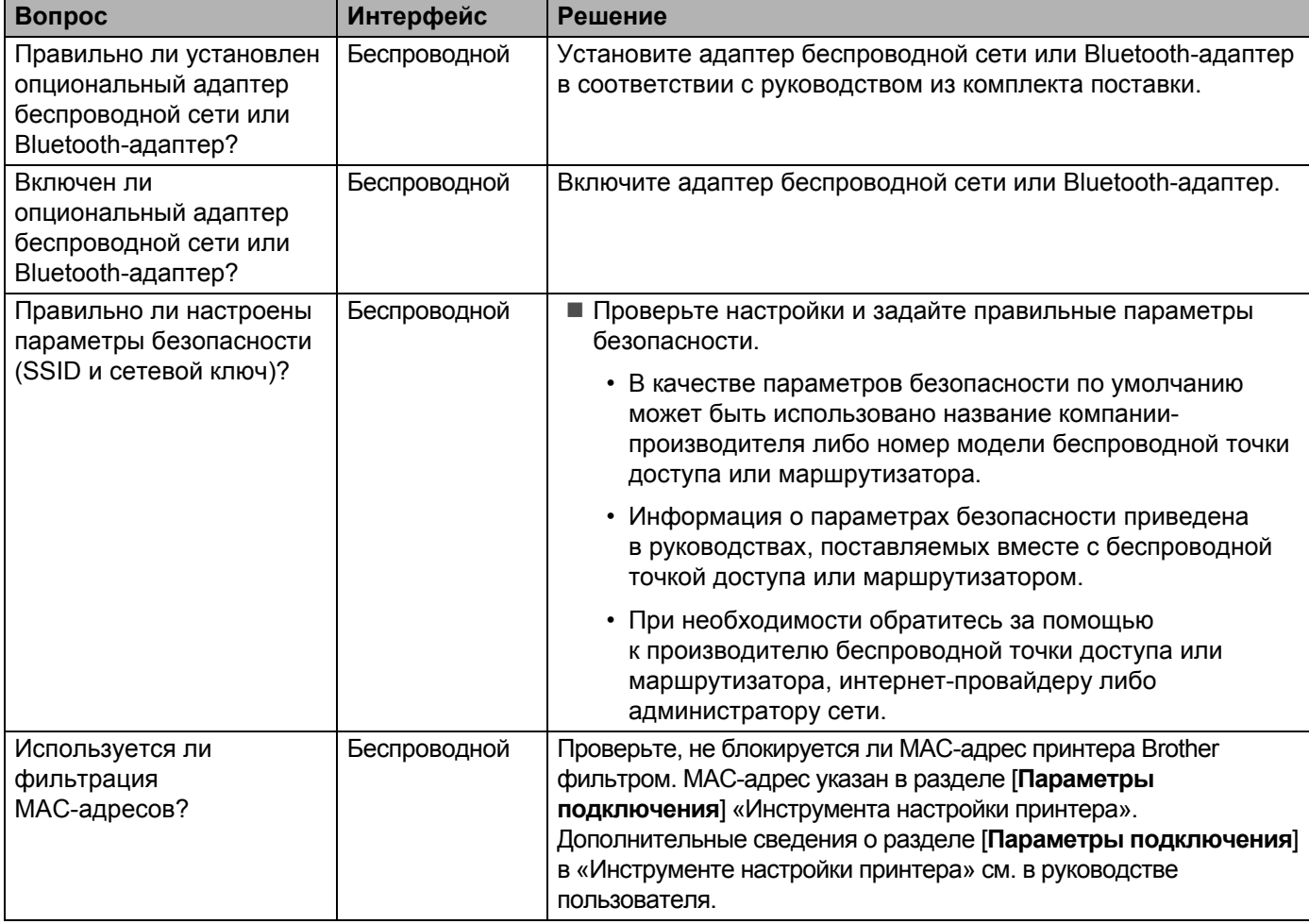

**14**

# **Не удается настроить параметры беспроводной сети (только для TD-2120N и TD-2130N, продолжение).**

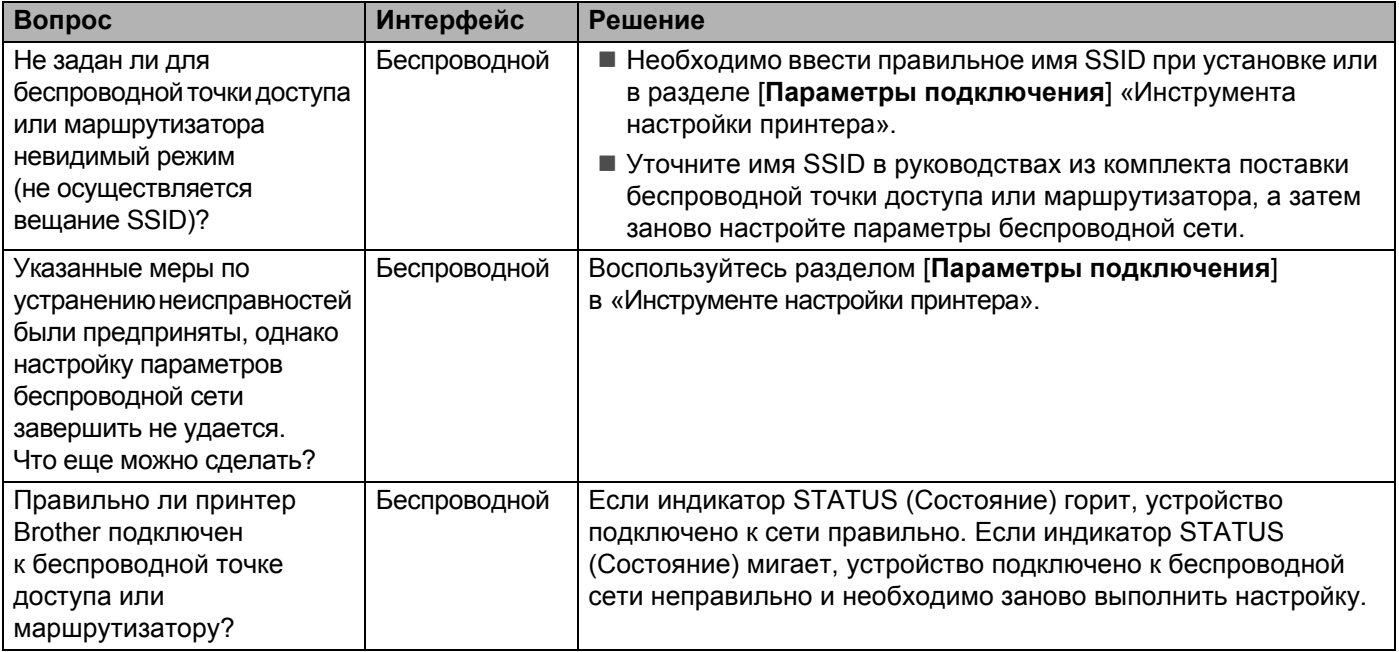

# <span id="page-19-0"></span>**При установке принтер Brother не обнаружен в сети.**

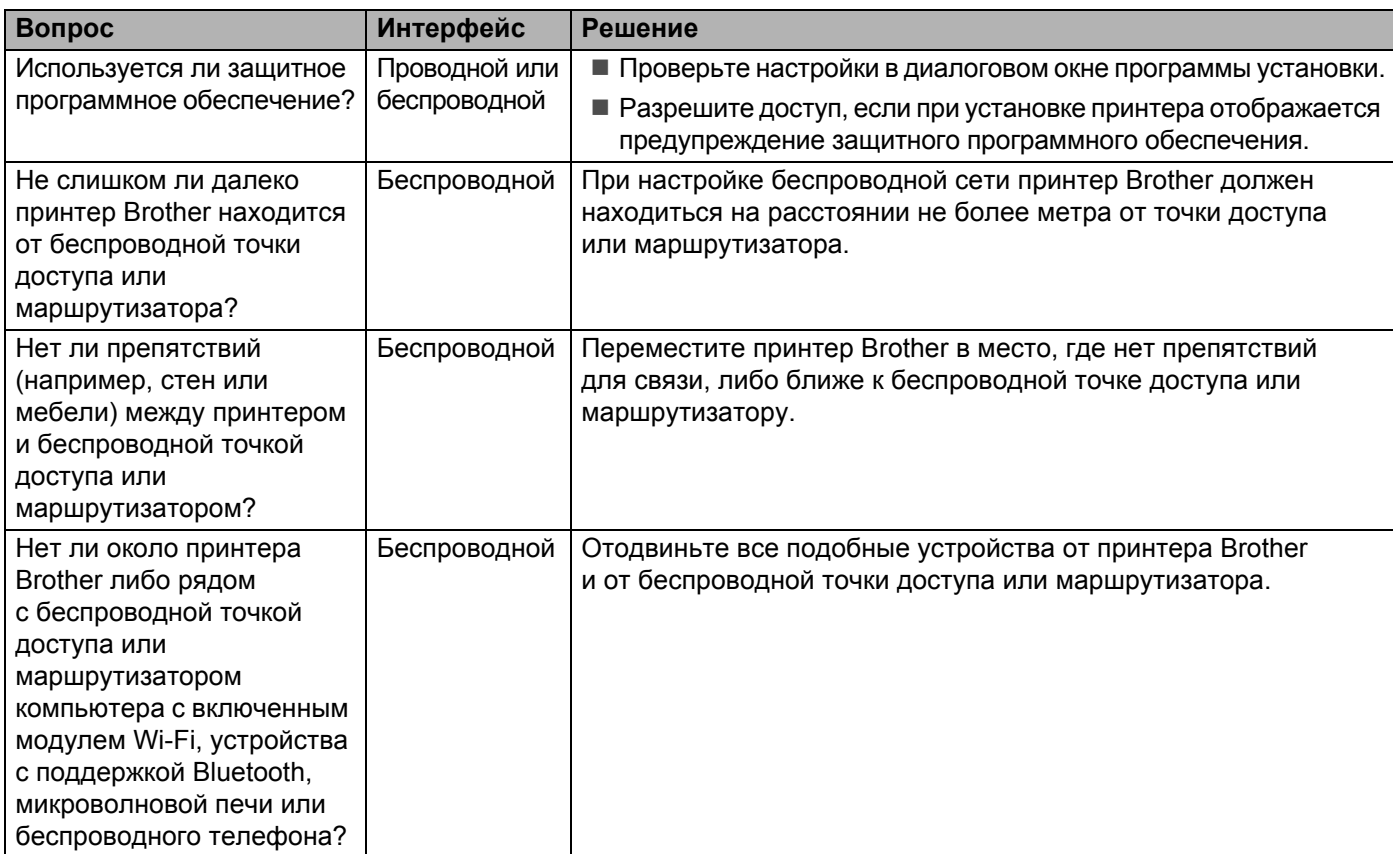

# **Принтер Brother не печатает по сети. Принтер Brother не обнаруживается в сети даже после успешной установки.**

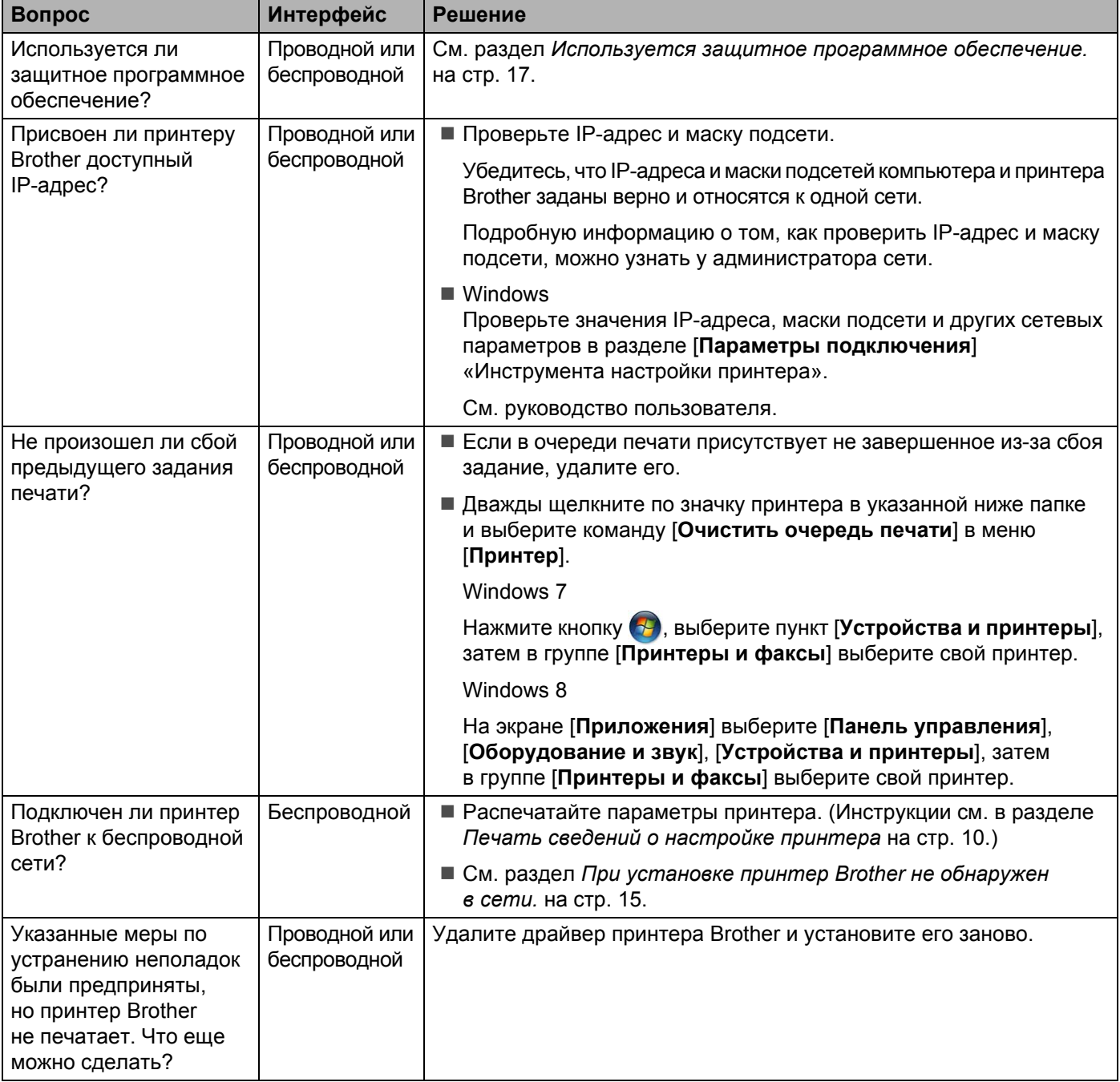

# <span id="page-21-0"></span>Используется защитное программное обеспечение.

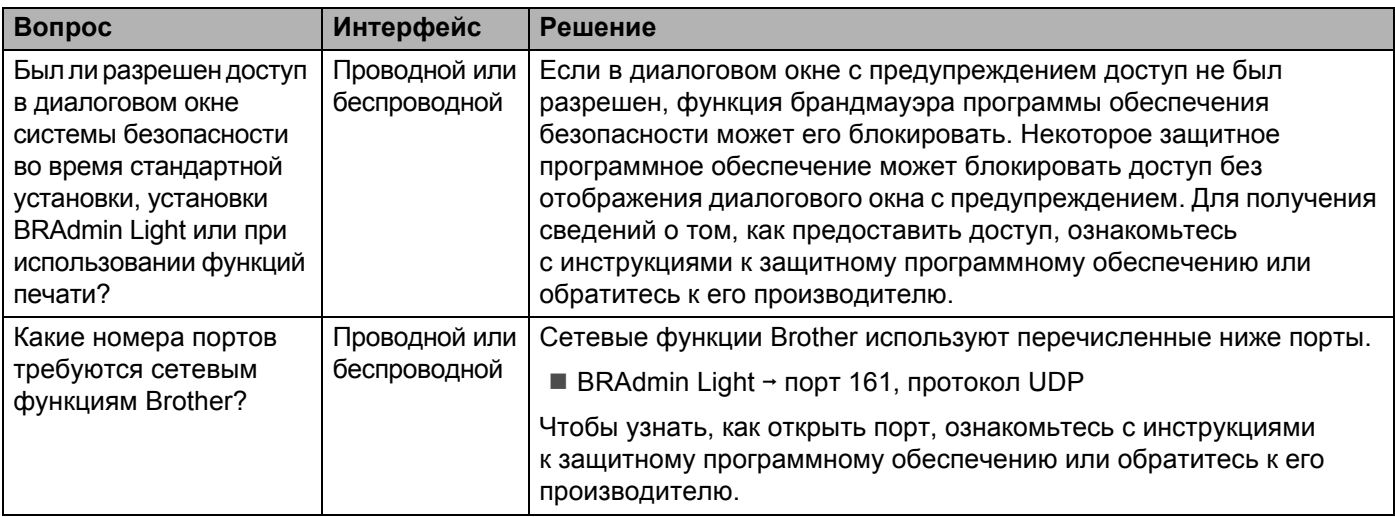

# Необходимо проверить, правильно ли работают используемые сетевые устройства.

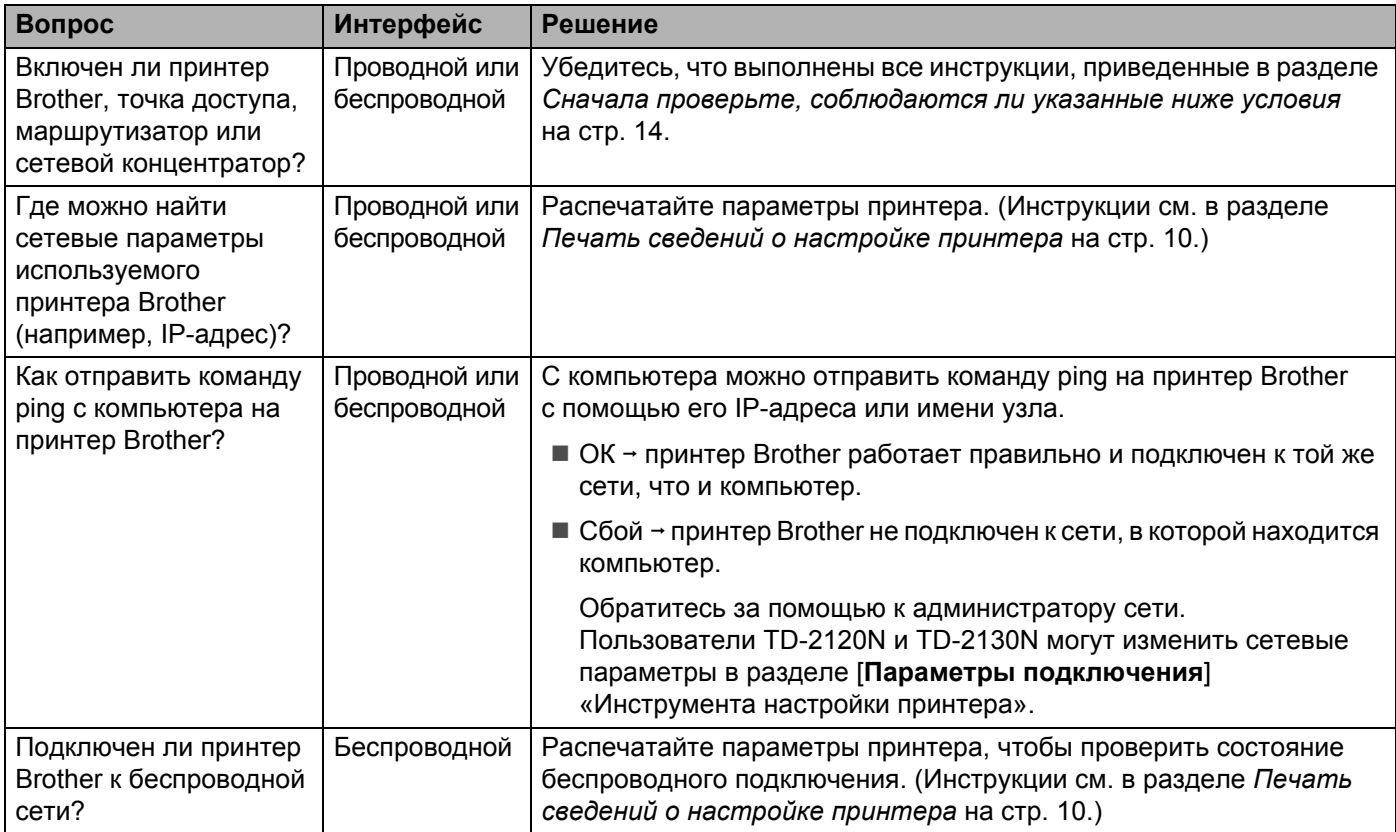

<span id="page-22-0"></span>**Приложение А <sup>A</sup>**

**A**

# <span id="page-22-4"></span><span id="page-22-1"></span>**Поддерживаемые протоколы и функции безопасности**

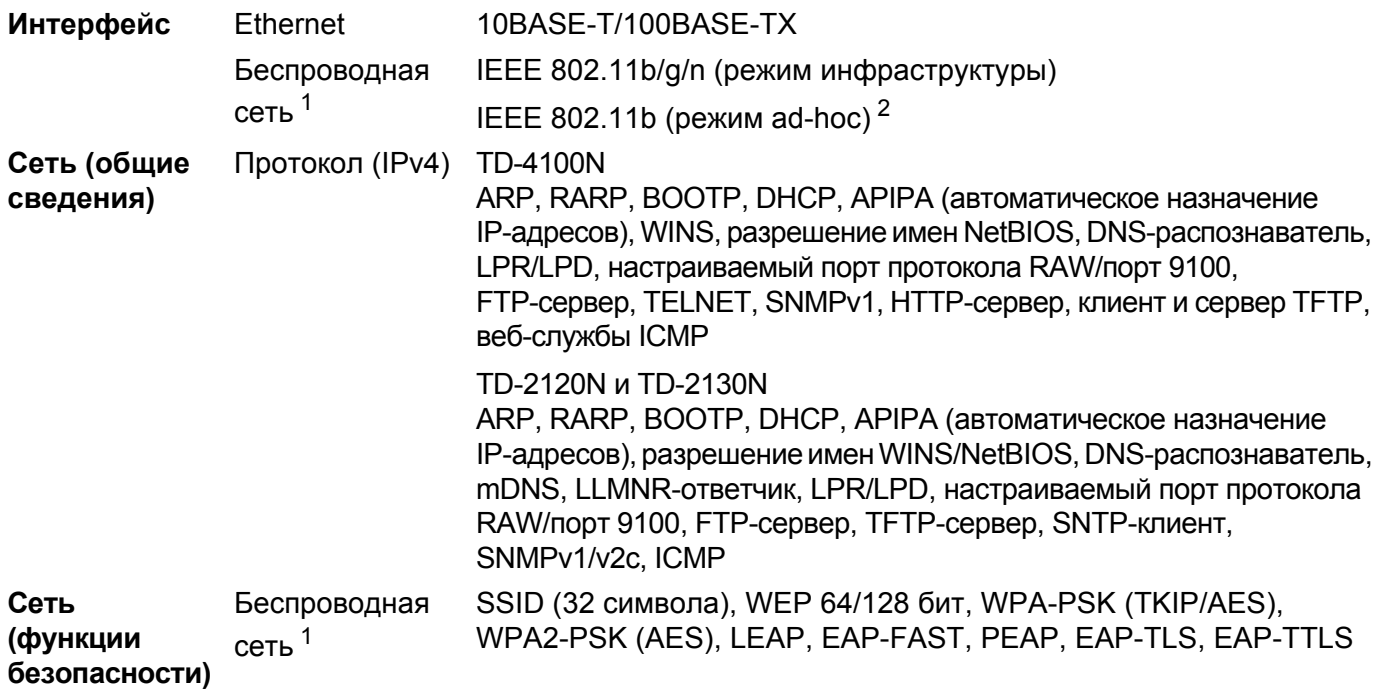

<span id="page-22-2"></span> $1 -$  При использовании с моделями TD-2120N и TD-2130N опционального адаптера беспроводной сети.

<span id="page-22-3"></span> $2$  Не все компьютеры, мобильные устройства и операционные системы поддерживают режим ad-hoc.

<span id="page-23-0"></span>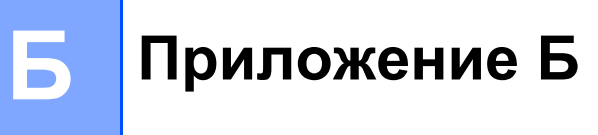

В этом разделе представлены основные сведения о дополнительных сетевых функциях принтеров Brother, а также определения общих сетевых и других часто употребляемых терминов.

Поддерживаемые протоколы и сетевые функции зависят от используемой модели.

# <span id="page-23-1"></span>Типы сетевых подключений и протоколы

# <span id="page-23-2"></span>Типы сетевых подключений

# Пример проводного подключения к сети

# Печать в одноранговой среде с использованием протокола TCP/IP

В одноранговой среде каждый компьютер напрямую обменивается данными с каждым устройством. В ней нет центрального сервера, который контролирует доступ к файлам и принтерам.

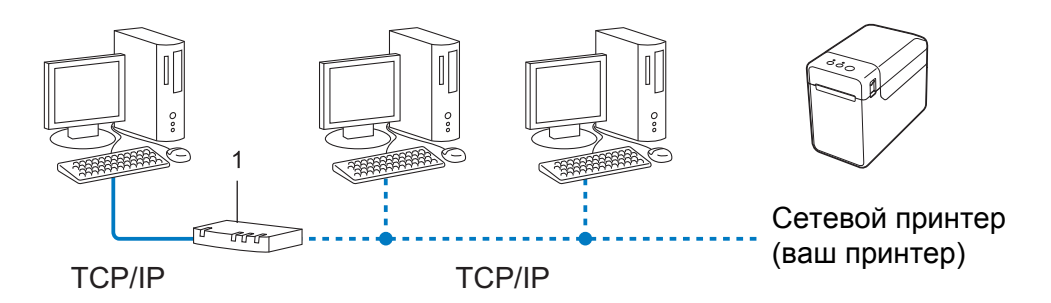

#### 1 Маршрутизатор

- В небольшой сети из 2 или 3 компьютеров рекомендуется организовать печать с помощью одноранговой среды, поскольку ее проще настроить, чем общую сетевую среду. См. раздел Печать в общей сетевой среде на стр. 20.
- На всех компьютерах должен использоваться протокол TCP/IP.
- Для принтера Brother нужно правильно настроить IP-адрес.
- Если вы используете маршрутизатор, для компьютеров и принтера Brother нужно настроить адрес шлюза.

Приложение Б

# <span id="page-24-0"></span>**Печать в общей сетевой среде**

В общей сетевой среде все компьютеры отправляют данные через центральный компьютер. Его обычно называют сервером печати или просто сервером. Этот сервер контролирует выполнение всех заданий печати.

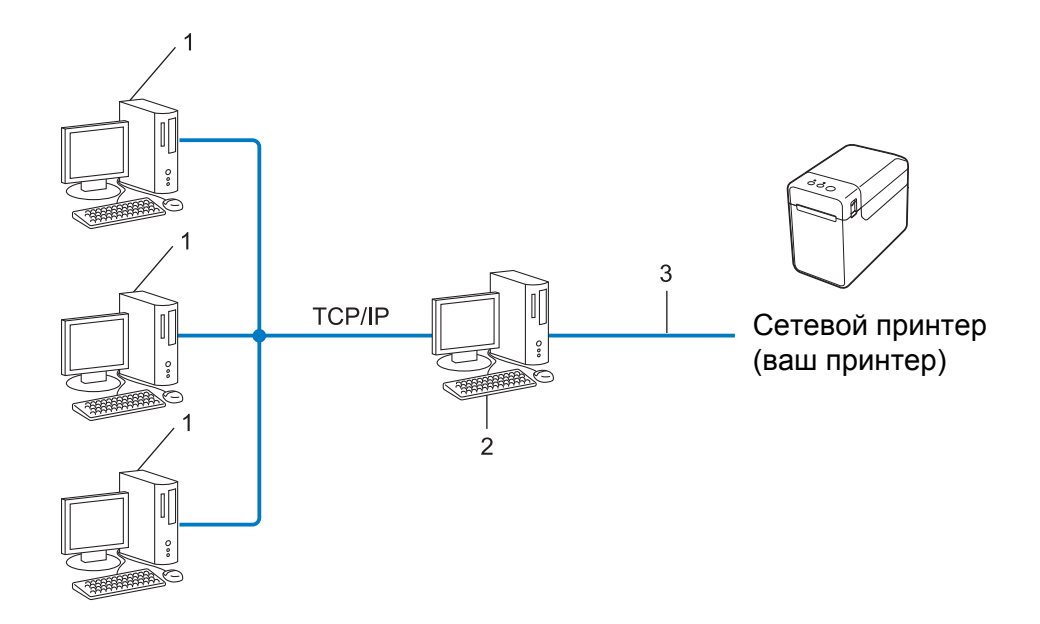

- **1 Клиентский компьютер**
- **2 Сервер печати (сервер)**
- **3 TCP/IP или USB**
- В большой сети лучше использовать для печати общую сетевую среду.
- На сервере печати должен использоваться протокол TCP/IP.
- Нужно правильно настроить IP-адрес принтера Brother, если только он не подключен к серверу через USB или последовательный интерфейс.

# <span id="page-25-0"></span>Протоколы

### **ФУНКЦИИ И ПРОТОКОЛЫ ТСР/IP**

Протоколы — это стандартизированные наборы правил для передачи данных в сетях. Они позволяют получать доступ к ресурсам, которые подключены к сети.

Сервер печати, который используется в принтере Brother, поддерживает TCP/IP (Transmission Control Protocol/Internet Protocol — протокол управления передачей данных, межсетевой протокол).

TCP/IP — это самый популярный набор протоколов для передачи данных (например, при работе в Интернете или с электронной почтой). Его можно использовать почти во всех операционных системах, включая Windows, Windows Server и Linux®.

# **ПРИМЕЧАНИЕ**

- Параметры протокола можно настроить в веб-браузере через НТТР-интерфейс. (См. раздел Настройка параметров принтера с помощью веб-интерфейса управления (веб-браузера) на стр. 12.)
- Сведения о том, какие протоколы поддерживает ваш принтер Brother, см. в разделе Поддерживаемые протоколы и функции безопасности на стр. 18.

Принтер Brother поддерживает перечисленные ниже протоколы TCP/IP.

# **DHCP, BOOTP и RARP**

При применении протоколов DHCP, ВООТР и RARP IP-адрес задается автоматически.

# **ПРИМЕЧАНИЕ**

Если необходимо использовать протоколы DHCP, BOOTP и RARP, обратитесь к администратору сети.

# **APIPA**

Если IP-адрес не назначается вручную (с помощью программного обеспечения BRAdmin) или автоматически (с помощью сервера DHCP, BOOTP либо RARP), протокол APIPA (Automatic Private IP Addressing — автоматического назначения частных IP-адресов) назначает его в диапазоне от 169.254.0.1 до 169.254.254.254.

#### **ARP**

ARP (Address Resolution Protocol — протокол разрешения адресов) сопоставляет IP-адреса и MAC-адреса в сети TCP/IP.

#### **DNS-клиент**

Сервер печати Brother поддерживает функцию DNS-клиента (Domain Name System — система доменных имен). Это позволяет ему взаимодействовать с другими устройствами с помощью своего DNS-имени.

#### Разрешение имен NetBIOS

Разрешение имен сетевой базовой системы ввода-вывода (Network Basic Input/Output System) позволяет узнать IP-адрес устройства, обработав его имя NetBIOS во время подключения к сети.

# **WINS <sup>B</sup>**

Windows Internet Name Service (служба интернет-имен Windows) — это служба, которая предоставляет данные для разрешения имен NetBIOS. Для этого она сопоставляет IP-адрес и имя NetBIOS в локальной сети.

# **LPR и LPD <sup>B</sup>**

Эти протоколы печати обычно используются в сетях TCP/IP.

#### **Настраиваемый RAW-порт (порт по умолчанию — 9100) <sup>B</sup>**

Этот протокол печати также часто используется в сетях TCP/IP. Он обеспечивает интерактивный обмен данными.

# **mDNS <sup>B</sup>**

Протокол mDNS позволяет серверу печати Brother автоматически настраиваться для работы на компьютере с Mac OS X, параметры которого заданы с помощью системы простой конфигурации сети.

#### **SNMP <sup>B</sup>**

SNMP (Simple Network Management Protocol — простой протокол сетевого управления) позволяет управлять сетевыми устройствами, в том числе компьютерами, маршрутизаторами и сетевыми принтерами Brother. Сервер печати Brother поддерживает версии SNMPv1 и SNMPv2.

#### **LLMNR <sup>B</sup>**

Протокол LLMNR (Link-Local Multicast Name Resolution — многоадресного разрешения имен локальных ссылок) разрешает имена соседних компьютеров, если в сети нет DNS-сервера. LLMNR-ответчик работает в средах IPv4 и IPv6 при использовании операционной системы, в которой поддерживается функция LLMNR-отправителя, например Windows 7 и Windows 8.

# <span id="page-27-0"></span>**Настройка принтера для работы в сети <sup>B</sup>**

# <span id="page-27-1"></span>**IP-адреса, маски подсетей и шлюзы <sup>B</sup>**

Чтобы использовать принтер в сетевой среде TCP/IP, нужно настроить его IP-адрес и маску подсети. IP-адрес, присвоенный серверу печати, должен относиться к той же логической сети, что и главные компьютеры. Если это не так, нужно правильно настроить маску подсети и адрес шлюза.

# **IP-адрес <sup>B</sup>**

IP-адрес — это последовательность цифр, с помощью которой идентифицируется любое подключенное к сети устройство. Он состоит из четырех чисел (в диапазоне от 0 до 254), разделенных точками.

- Например, в небольших сетях обычно меняется только последнее число:
	- 192.168.1.1
	- 192.168.1.2
	- 192.168.1.3

### **Присвоение IP-адреса серверу печати**

Если в сети есть сервер DHCP, BOOTP или RARP, он автоматически присваивает IP-адрес серверу печати.

# **ПРИМЕЧАНИЕ**

В небольших сетях функции DHCP-сервера может выполнять маршрутизатор.

Дополнительные сведения о DHCP, BOOTP и RARP см. в перечисленных ниже разделах. *[Настройка](#page-35-1) IP-адреса с помощью DHCP* на стр. 31. *[Настройка](#page-36-0) IP-адреса с помощью BOOTP* на стр. 32. *[Настройка](#page-35-2) IP-адреса с помощью RARP* на стр. 31.

Если в сети нет сервера DHCP, BOOTP или RARP, то IP-адрес (в диапазоне от 169.254.0.1 до 169.254.254.254) автоматически присваивается с помощью протокола APIPA. Дополнительные сведения о протоколе APIPA см. в разделе *[Настройка](#page-36-1) IP-адреса с помощью APIPA* на стр. 32.

Приложение Б

# **Маска подсети <sup>B</sup>**

Маски подсетей ограничивают обмен данными в сетях.

- Например, компьютер 1 и компьютер 2 могут обмениваться данными.
	- Компьютер 1

IP-адрес: 192.168.1.2

Маска подсети: 255.255.255.0

• Компьютер 2

IP-адрес: 192.168.1.3

Маска подсети: 255.255.255.0

Цифра 0 в маске подсети означает, что обмен данными между компьютерами с IP-адресами, которые различаются в этой части, не ограничен. В приведенном выше примере можно передавать данные на любое устройство, IP-адрес которого имеет формат 192.168.1.x, где x — это число от 0 до 254.

# **Шлюз и маршрутизатор <sup>B</sup>**

Шлюз — это точка в сети, которая выступает в качестве входа в другую сеть и передает по назначению пересылаемые по сети данные. Маршрутизатор обеспечивает правильное направление данных, проходящих через шлюз. Если пункт назначения находится во внешней сети, маршрутизатор передает данные в эту внешнюю сеть. Если ваша сеть взаимодействует с другими сетями, может потребоваться указать IP-адрес шлюза. Если вы не знаете его, обратитесь к администратору сети.

# <span id="page-29-0"></span> $T$ ермины и понятия. Связанные с беспроводными сетями

# <span id="page-29-1"></span>**Определение сети <sup>B</sup>**

# **SSID и каналы <sup>B</sup>**

Чтобы определить беспроводную сеть, к которой вы хотите подключиться, нужно настроить SSID и канал.

 $\blacksquare$  SSID

У каждой беспроводной сети есть уникальное имя, которое называется SSID (Service Set Identifier идентификатор набора служб) или ESSID (Extended Service Set Identifier — идентификатор расширенного набора служб). SSID представляет собой значение длиной не более 32 байт, которое присваивается точке доступа. Чтобы связать устройства с беспроводной сетью, их нужно сопоставить с точкой доступа. Точка доступа и устройства в беспроводной сети периодически обмениваются пакетами данных (маяками), которые содержат информацию о SSID. Это позволяет устройствам обнаруживать беспроводные сети, в зоне действия которых они находятся.

#### Каналы

В беспроводных сетях используются каналы, каждый из которых соответствует определенной частоте. В беспроводной сети может использоваться до 14 различных каналов. Но во многих странах количество доступных каналов ограничено.

# <span id="page-29-2"></span>**Термины, связанные с безопасностью <sup>B</sup>**

# **Аутентификация и шифрование <sup>B</sup>**

В большинстве беспроводных сетей используются определенные параметры безопасности. Они определяют способ аутентификации (идентификации устройств в сети) и способ шифрования (кодирования данных при передаче по сети). **Если при настройке принтера Brother эти параметры заданы неправильно, он не сможет подключиться к беспроводной сети.** Будьте очень внимательны при настройке этих параметров.

# **Способы аутентификации и шифрования для персональной беспроводной сети <sup>B</sup>**

Персональная беспроводная сеть — это небольшая сеть (например, для использования устройства в домашних условиях) без поддержки стандарта IEEE 802.1x.

Информацию об использовании устройства в беспроводной сети с поддержкой IEEE 802.1x см. в разделе *Способы [аутентификации](#page-32-0) и шифрования для корпоративной беспроводной сети* на стр. 28.

### **Способы аутентификации <sup>B</sup>**

Открытая система

Беспроводным устройствам разрешается подключаться к сети без аутентификации.

Общий ключ

Все устройства используют для подключения к беспроводной сети заранее установленный секретный ключ.

В беспроводном принтере Brother в качестве общего ключа используется ключ WEP.

WPA-PSK

Протокол защищенного беспроводного доступа с общими ключами (WPA-PSK) позволяет принтеру Brother связываться с точками доступа по беспроводной сети с использованием шифрования TKIP или AES в режиме WPA-PSK.

WPA2-PSK

Протокол защищенного беспроводного доступа с общими ключами (WPA2-PSK) позволяет принтеру Brother связываться с точками доступа по беспроводной сети с использованием шифрования AES в режиме WPA2-PSK (WPA-Personal).

■ WPA-PSK/WPA2-PSK

Протокол защищенного беспроводного доступа с общими ключами (WPA-PSK/WPA2-PSK) позволяет принтеру Brother связываться с точками доступа по беспроводной сети с использованием шифрования TKIP в режиме WPA-PSK или AES в режимах WPA-PSK и WPA2-PSK (WPA-Personal).

#### $C$ пособы шифрования

■ Нет

Шифрование не используется.

■ WEP

Если используется протокол WEP (Wired Equivalent Privacy — конфиденциальности на уровне проводной сети), при передаче и получении данных применяется ключ безопасности.

 $\blacksquare$  TKIP

TKIP (Temporal Key Integrity Protocol — протокол целостности временного ключа) смешивает ключи для каждого пакета, проверяет целостность сообщений и использует специальный механизм смены ключей.

■ AES

AES (Advanced Encryption Standard — усовершенствованный стандарт шифрования) — это стандарт надежного шифрования данных с использованием авторизации при их передаче в сетях Wi-Fi®.

# **Если для параметра [Режим связи] выбрано значение [Ad hoc]**

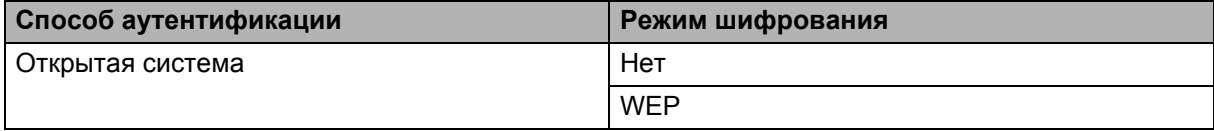

Не все компьютеры, мобильные устройства и операционные системы поддерживают режим ad-hoc.

#### **Если для параметра [Режим связи] выбрано значение [Инфраструктура]**

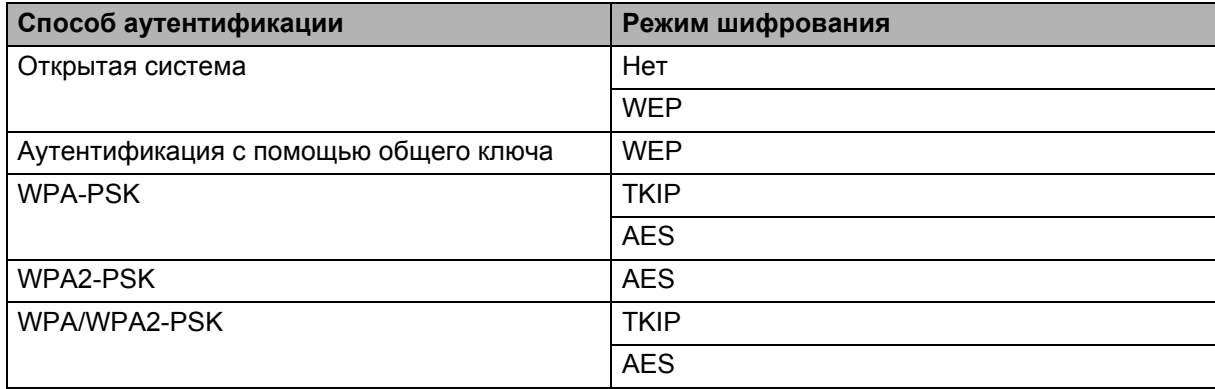

#### **Сетевой ключ <sup>B</sup>**

Открытая система или общий ключ с использованием WEP

Такой ключ представляет собой значение длиной 64 или 128 бит, которое нужно ввести в кодировке ASCII либо шестнадцатеричном формате.

• ASCII, 64 (40) бит:

5 текстовых символов, например WSLAN (с учетом регистра).

• Шестнадцатеричный, 64 (40) бит:

10 цифр в шестнадцатеричном формате, например 71f2234aba.

• ASCII, 128 (104) бит:

13 текстовых символов, например Wirelesscomms (с учетом регистра).

• Шестнадцатеричный, 128 (104) бит:

26 цифр в шестнадцатеричном формате, например 71f2234ab56cd709e5412aa2ba.

■ WPA-PSK/WPA2-PSK и TKIP или AES

Используется общий ключ (Pre-Shared Key — PSK) длиной от 8 до 63 символов.

# <span id="page-32-0"></span>**Способы аутентификации и шифрования для корпоративной беспроводной сети <sup>B</sup>**

Корпоративная беспроводная сеть — это большая сеть (например, при использовании устройства в беспроводной сети организации) с поддержкой IEEE 802.1x. При настройке принтера в беспроводной сети с поддержкой IEEE 802.1x можно использовать описанные ниже способы аутентификации и шифрования.

### **Способы аутентификации <sup>B</sup>**

**■ LEAP (для беспроводной сети)** 

Cisco LEAP (Light Extensible Authentication Protocol — легкий расширяемый протокол аутентификации) разработан компанией Cisco Systems, Inc. Для аутентификации в нем используются идентификатор пользователя и пароль.

**FAP-FAST** 

EAP-FAST (Extensible Authentication Protocol-Flexible Authentication via Secured Tunnel — расширяемый протокол аутентификации с гибкой аутентификацией через защищенное туннелирование) разработан компанией Cisco Systems, Inc. Для аутентификации используются идентификатор пользователя и пароль, а также алгоритмы симметричных ключей для аутентификации в режиме туннелирования.

Устройство Brother поддерживает перечисленные ниже внутренние способы аутентификации.

- EAP-FAST/NONE
- EAP-FAST/MS-CHAPv2
- EAP-FAST/GTC

#### **PEAP**

PEAP (Protected Extensible Authentication Protocol — защищенный расширяемый протокол аутентификации) разработан компаниями Microsoft, Cisco Systems и RSA Security. При использовании этого протокола между клиентом и сервером аутентификации создается защищенный шифрованием туннель SSL (Secure Sockets Layer — уровень защищенных сокетов) и TLS (Transport Layer Security безопасность транспортного уровня), по которому передается идентификатор пользователя и пароль. Протокол PEAP обеспечивает взаимную аутентификацию между сервером и клиентом.

Устройство Brother поддерживает перечисленные ниже внутренние способы аутентификации.

- PEAP/MS-CHAPv2
- PEAP/GTC

#### EAP-TTLS

EAP-TTLS (Extensible Authentication Protocol Tunnelled Transport Layer Security — расширяемый протокол аутентификации с защитой транспортного уровня через туннелирование) разработан компаниями Funk Software и Certicom. При использовании этого протокола, как и для протокола PEAP, создается защищенный шифрованием туннель SSL между клиентом и сервером аутентификации, по которому передаются идентификатор пользователя и пароль. Протокол EAP-TTLS обеспечивает взаимную аутентификацию между сервером и клиентом.

Устройство Brother поддерживает перечисленные ниже внутренние способы аутентификации.

- EAP-TTLS/CHAP
- EAP-TTLS/MS-CHAP
- EAP-TTLS/MS-CHAPv2
- EAP-TTLS/PAP

# EAP-TLS

При использовании EAP-TLS (Extensible Authentication Protocol Transport Layer Security расширяемого протокола аутентификации с защитой транспортного уровня) выполняется взаимная аутентификация между клиентом и сервером с помощью цифровых сертификатов.

#### $C$ пособы шифрования

 $\blacksquare$  TKIP

TKIP (Temporal Key Integrity Protocol — протокол целостности временного ключа) смешивает ключи для каждого пакета, проверяет целостность сообщений и использует специальный механизм смены ключей.

■ AES

AES (Advanced Encryption Standard — усовершенствованный стандарт шифрования) — это стандарт надежного шифрования данных с использованием авторизации при их передаче в сетях Wi-Fi®.

■ CKIP

Исходный протокол проверки целостности ключа для протокола LEAP компании Cisco Systems, Inc.

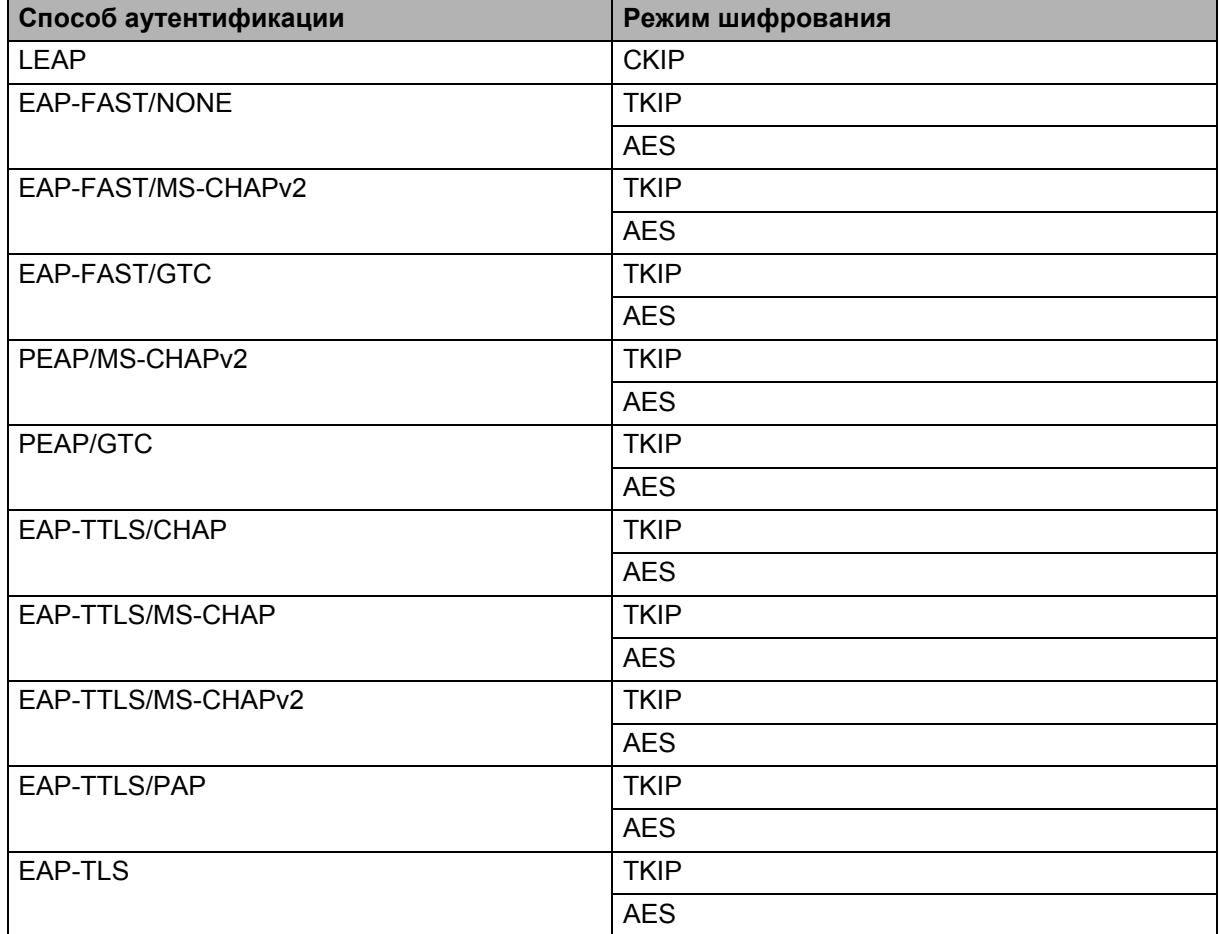

#### **Если для параметра [Режим связи] выбрано значение [Инфраструктура]**

# **Идентификатор пользователя и пароль**

Для перечисленных ниже способов защиты используются идентификатор пользователя длиной не более 64 символов и пароль длиной не более 32 символов.

- LEAP
- EAP-FAST
- **PEAP**
- EAP-TTLS
- **EAP-TLS (для идентификатора пользователя)**

# <span id="page-35-0"></span>Другие способы настройки IP-адреса (для опытных пользователей и администраторов)

# <span id="page-35-1"></span>Настройка IP-адреса с помощью DHCP

DHCP (Dynamic Host Configuration Protocol — протокол динамической конфигурации узла) один из механизмов автоматического выделения IP-адресов. Если в сети имеется DHCP-сервер, он автоматически присваивает серверу печати IP-адрес и регистрирует его имя в DNS-службах, соответствующих стандартам RFC 1001 и 1002.

# **ПРИМЕЧАНИЕ**

Если вы не хотите, чтобы сервер печати настраивался с помощью DHCP, ВООТР или RARP, выберите способ загрузки STATIC. В таком случае серверу печати будет присвоен статический IP-адрес и он не будет пытаться получить другой IP-адрес с помощью одной из этих систем. Способ загрузки можно изменить с помощью приложений BRAdmin или веб-интерфейса управления (через веб-браузер).

# <span id="page-35-2"></span>Настройка IP-адреса с помощью RARP

IP-адрес сервера печати Brother можно настроить на главном компьютере с помощью RARP (Reverse Address Resolution Protocol — обратного протокола преобразования адресов). Для этого в файл /etc/ethers (если он отсутствует, его можно создать) нужно добавить запись по указанному ниже образцу.

 $00:80:77:31:01:07$ BRN008077310107 (ИЛИ BRW008077310107 ДЛЯ беспроводной сети)

В данном случае первое значение — это МАС-адрес (Ethernet-адрес) сервера печати, а второе его имя (оно должно совпадать с тем, которое указано в файле /etc/hosts).

Если управляющая программа RARP не работает, запустите ее. Для этого в зависимости от используемой системы введите команду rarpd, rarpd -a, in.rarpd -a и т. д. Для получения дополнительной информации введите man rarpd или ознакомьтесь с документацией к системе.

При включении принтера управляющая программа RARP присвоит IP-адрес серверу печати Brother.

# <span id="page-36-0"></span>Настройка IP-адреса с помощью ВООТР

ВООТР — это альтернатива протоколу RARP, преимуществом которой является возможность настройки маски подсети и шлюза. Чтобы настроить IP-адрес с помощью службы ВООТР, ее нужно установить и запустить на главном компьютере. Она должна отображаться в файле /etc/services на компьютере в качестве реальной службы. Для получения дополнительной информации введите man bootpd или ознакомьтесь с документацией к системе. ВООТР обычно запускается через файл /etc/inetd.conf. Чтобы включить службу, просто удалите символ # перед записью bootp в этом файле. Вот образец типичной записи bootp в файле /etc/inetd.conf:

#bootp dgram udp wait /usr/etc/bootpd bootpd -i

В некоторых системах эта запись может называться bootps, а не bootp.

# **ПРИМЕЧАНИЕ**

Чтобы включить ВООТР, просто удалите символ # с помощью редактора (если этот символ отсутствует, служба ВООТР уже включена). После этого укажите в файле конфигурации ВООТР (обычно /etc/bootptab) имя, тип сети (1 для Ethernet), МАС-адрес (Ethernet-адрес), IP-адрес, маску подсети и шлюз сервера печати. К сожалению, данная процедура не стандартизирована, поэтому вам придется ознакомиться с документацией к своей системе, чтобы узнать, как это сделать. Вот несколько примеров типичных записей /etc/bootptab:

BRN310107 1 00:80:77:31:01:07 192.168.1.2

И

BRN310107:ht=ethernet:ha=008077310107:\ip=192.168.1.2:

Для беспроводной сети вместо BRN указывается BRW.

При некоторых вариантах установки программное обеспечение на компьютере не отвечает на запросы ВООТР, если в файле конфигурации не указан файл загрузки. В такой ситуации нужно просто создать на компьютере пустой файл, а затем указать его имя и путь к нему в файле конфигурации.

Как и в случае с RARP, при включении принтера BOOTP-сервер присвоит серверу печати IP-адрес.

# <span id="page-36-1"></span>Настройка IP-адреса с помощью APIPA

Сервер печати Brother поддерживает протокол APIPA (Automatic Private IP Addressing — автоматического назначения частных IP-адресов). Этот протокол позволяет DHCP-клиентам автоматически настраивать IP-адрес и маску подсети, если DHCP-сервер недоступен. Устройство выбирает IP-адрес в диапазоне от 169.254.0.1 до 169.254.254.254. Маске подсети автоматически присваивается значение 255.255.0.0. а адресу шлюза — значение 0.0.0.0.

По умолчанию протокол APIPA включен. Его можно отключить с помощью приложения BRAdmin Light или веб-интерфейса управления (веб-браузера).

# <span id="page-37-0"></span>Настройка IP-адреса с помощью ARP

Если приложение BRAdmin недоступно и в сети нет DHCP-сервера, то можно использовать команду ARP. Эта команда поддерживается в системах Windows с установленным протоколом TCP/IP. Чтобы использовать ARP, введите в командной строке следующую команду:

arp -s ipaddress ethernetaddress

ping ipaddress

Здесь ethernetaddress — это МАС-адрес (Ethernet-адрес) сервера печати, а ipaddress — его IP-адрес. Ниже приведен пример.

#### ■ Системы Windows

В системах Windows числа в MAC-адресе (Ethernet-адресе) должны разделяться дефисом (-).

```
arp -s 192.168.1.2 00-80-77-31-01-07
```
ping 192.168.1.2

# **ПРИМЕЧАНИЕ**

Чтобы использовать команду arp -s, вы должны находиться в одном сегменте Ethernet с сервером печати (то есть без маршрутизатора между ним и вашей операционной системой).

Если используется маршрутизатор, то IP-адрес можно ввести с помощью ВООТР или другого способа, описанного в этом разделе. Если администратор настроил выдачу IP-адреса через протокол BOOTP, DHCP или RARP, сервер печати Brother может получать IP-адрес с помощью любой из этих систем выделения адресов. В таком случае команда ARP не требуется. Учтите, что команду ARP можно использовать только один раз. Если IP-адрес сервера печати Brother успешно настроен с помощью команды ARP, его уже нельзя изменить с помощью этой же команды (это сделано в целях безопасности). Сервер печати будет игнорировать все попытки сделать это. В таком случае можно изменить IP-адрес с помощью веб-интерфейса управления в веб-браузере или восстановить исходные параметры сервера печати, после чего можно будет снова использовать команду ARP.

# brother